236

# エクセルで自由度の高い家計簿作り

### 1、エクセルで下記表を作成(2024つなが~るパソコン講座→教材から236を起動しても可)

|                         | $\mathsf{A}$  | B      | $\mathsf{C}$ | D      | E.    | F     | G  | H | $\mathbf{I}$ | J.   | K.    |    |
|-------------------------|---------------|--------|--------------|--------|-------|-------|----|---|--------------|------|-------|----|
|                         | $\mathcal{A}$ |        |              |        |       |       |    |   |              |      |       | L  |
| $\mathbf{1}$            | 2018年家計簿 1月   |        |              |        |       |       |    |   |              |      |       |    |
| $\overline{2}$          |               |        |              |        |       |       |    |   |              |      |       |    |
| 3                       | 月日            | 目<br>科 | 備考           | 収入     | 現金支出  | 通帳等支出 | 残金 |   | 目<br>科       | 現金支出 | 通帳等支出 | 合計 |
| $\overline{4}$          | 2018/1/1      |        |              | 29122  |       |       |    |   | 日常費          |      |       |    |
| $\overline{\mathbf{5}}$ | 2018/1/1      |        | お年玉          |        | 12000 |       |    |   | 住居費          |      |       |    |
| $6\phantom{1}$          | 2018/1/15     |        | 郵便局          | 150000 |       |       |    |   | 水道光熱費        |      |       |    |
| $\overline{7}$          | 2018/1/10     |        | せいきょう        |        | 8250  |       |    |   | 車両費          |      |       |    |
| 8                       | 2018/1/4      |        | 電気           |        |       | 6512  |    |   | 交際費          |      |       |    |
| $\mathbf{9}$            | 2018/1/5      |        | ガス           |        |       | 1800  |    |   | 娯楽費          |      |       |    |
| 10                      |               |        |              |        |       |       |    |   | 医療費          |      |       |    |
| 11                      |               |        |              |        |       |       |    |   | 保険費          |      |       |    |
| 12                      |               |        |              |        |       |       |    |   | 税金等          |      |       |    |
| 13                      |               |        |              |        |       |       |    |   | 雑 費          |      |       |    |
| 14                      |               |        |              |        |       |       |    |   | *前月繰越        |      |       |    |
| 15                      |               |        |              |        |       |       |    |   | 金            |      |       |    |
| 16                      |               |        |              |        |       |       |    |   |              |      |       |    |
| 17                      |               |        |              |        |       |       |    |   | 収入計          |      |       |    |
| 18                      |               |        |              |        |       |       |    |   | 支出計          |      |       |    |
| 19                      |               |        |              |        |       |       |    |   | 帳簿残金         |      |       |    |
| 20                      |               |        |              |        |       |       |    |   | 現金残金         |      |       |    |
| 21                      |               |        |              |        |       |       |    |   | 差額           |      |       |    |
| 22                      |               |        |              |        |       |       |    |   |              |      |       |    |

2、科目エリアを範囲指定して入力規則を設定

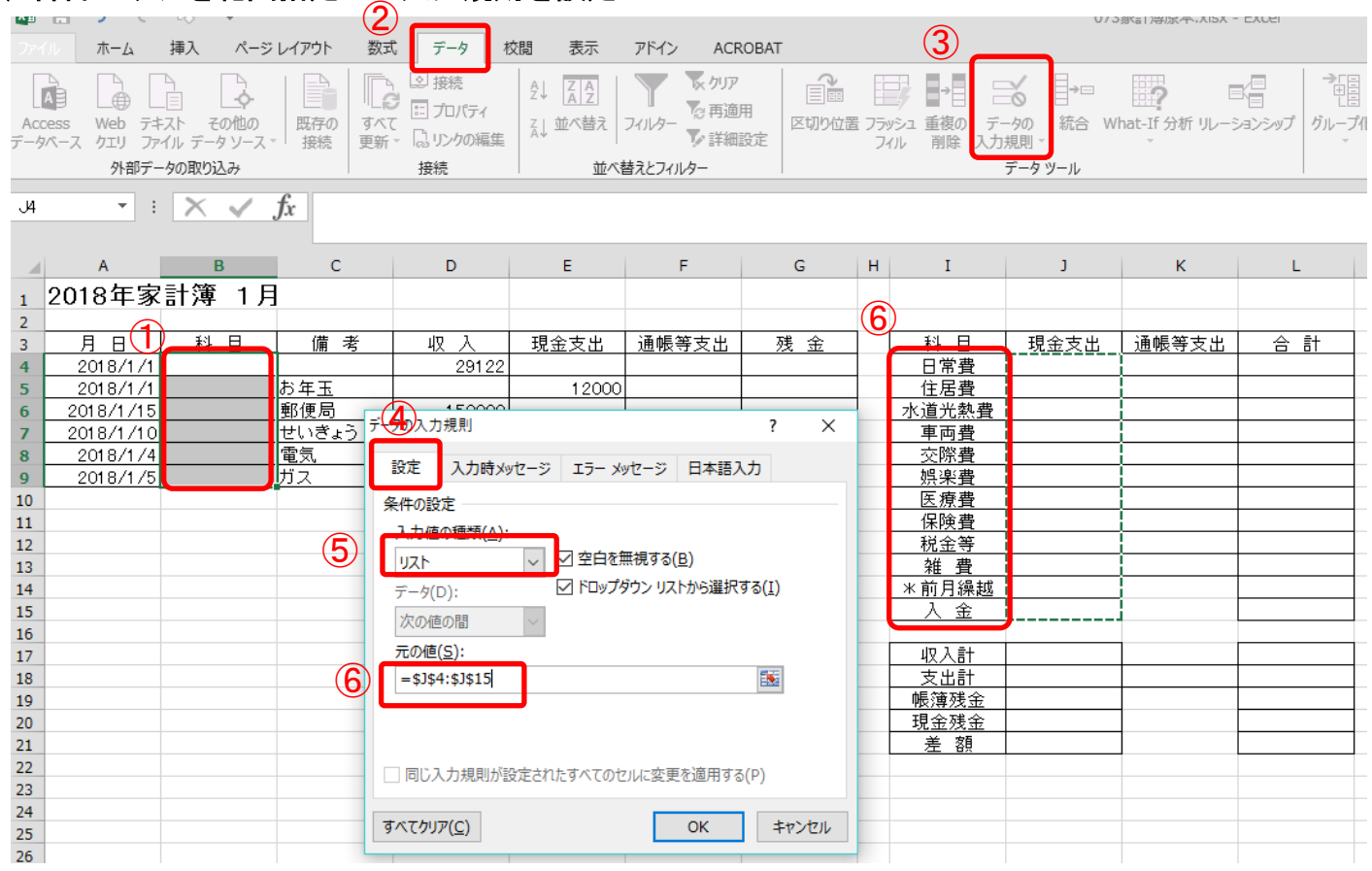

① B4~B9 tルを範囲指定→②データ→③データ入力規則→④設定→⑤データ入力(リスト)→ ⑥元の値(I4~I15 セルを選択)して OK を押す

## 3、 科目メニューを利用して科目を各々入力

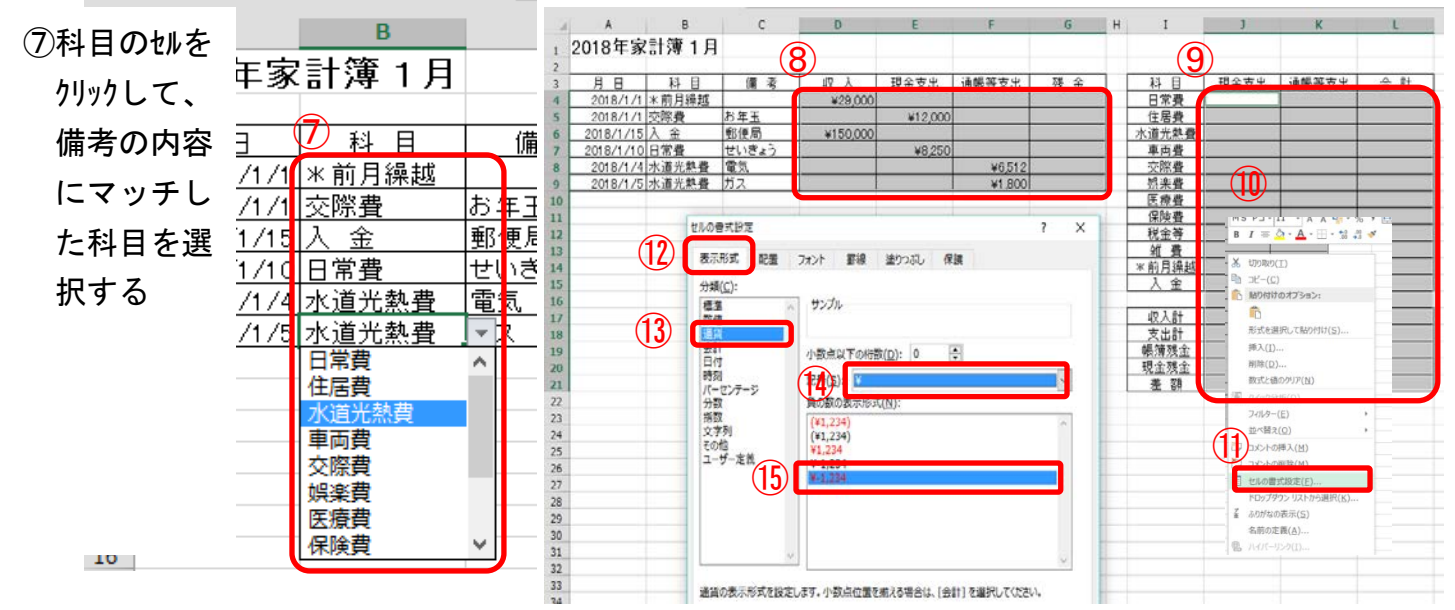

# 4、数字を通貨表示に変更

ア、⑧D4 セル~G9 セルを範囲指定し、Ctrl キーを押した状態で⑨J4 セル~L21 セルを範囲指定する

イ、選択された部分(灰色)で⑩右クリックして⑪「セルの書式設定」→⑫「表示形式」→⑬「通貨」 →⑭記号「¥」→⑮負の数の表示形式で「-¥1,234」を指定して OK をクリックする

### 5、現金残額の計算式を設定

- ア、1604 tルに<=D4>を入力する
- イ、⑰G5 セルに<=G4+D5-E5> を 入力する
- ウ、⑱G5 セルを G9 セルまでコピーする

# 6、表をテーブルに変換

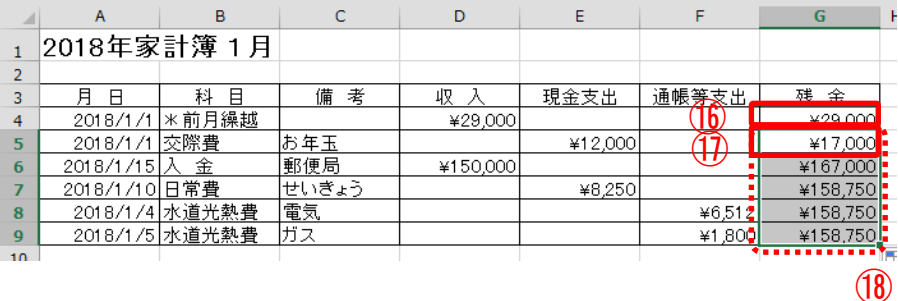

# ⑲A3 セル~G9 セル を範囲指定して、ホーム→ ⑳テーブルとして書式設定→㉑テーブルスタイル

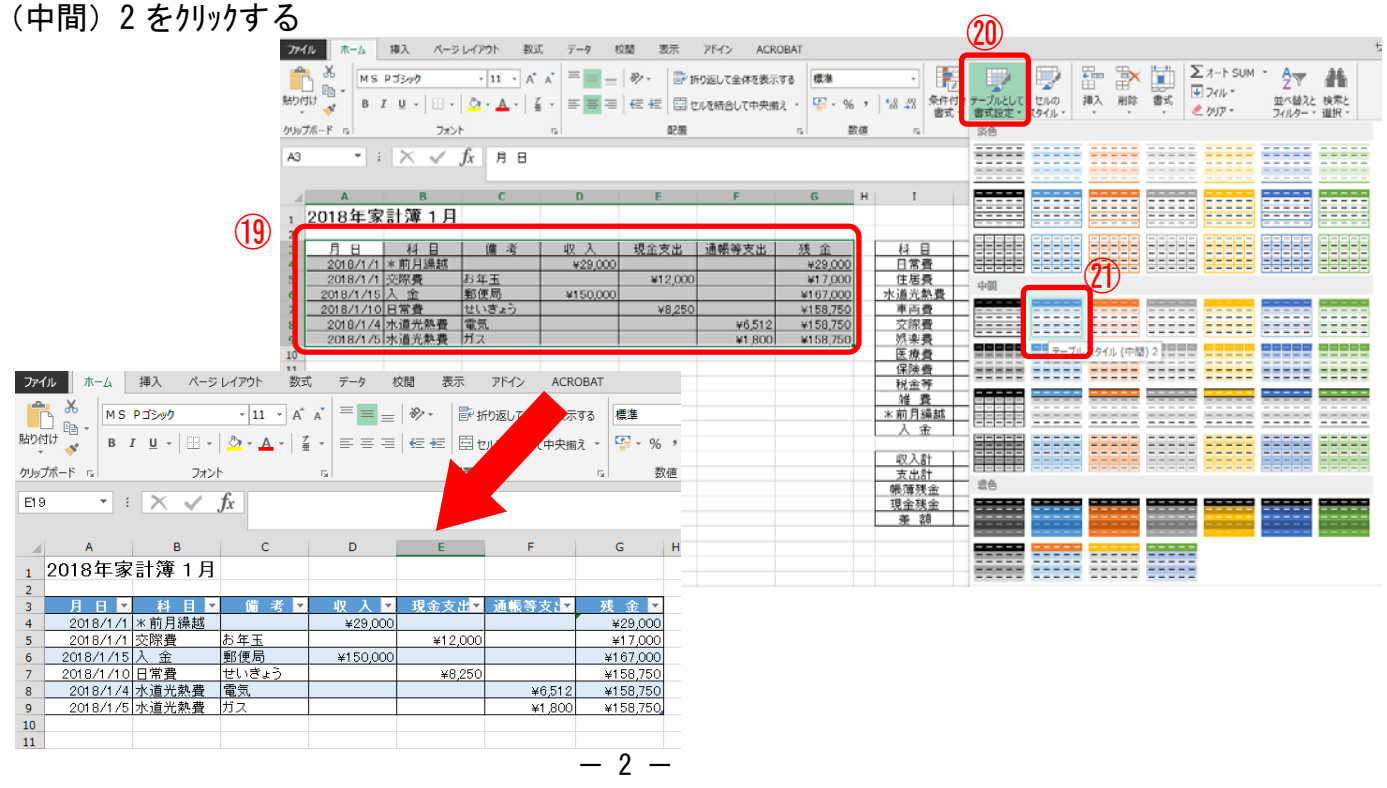

# 7、末尾にデータを追加

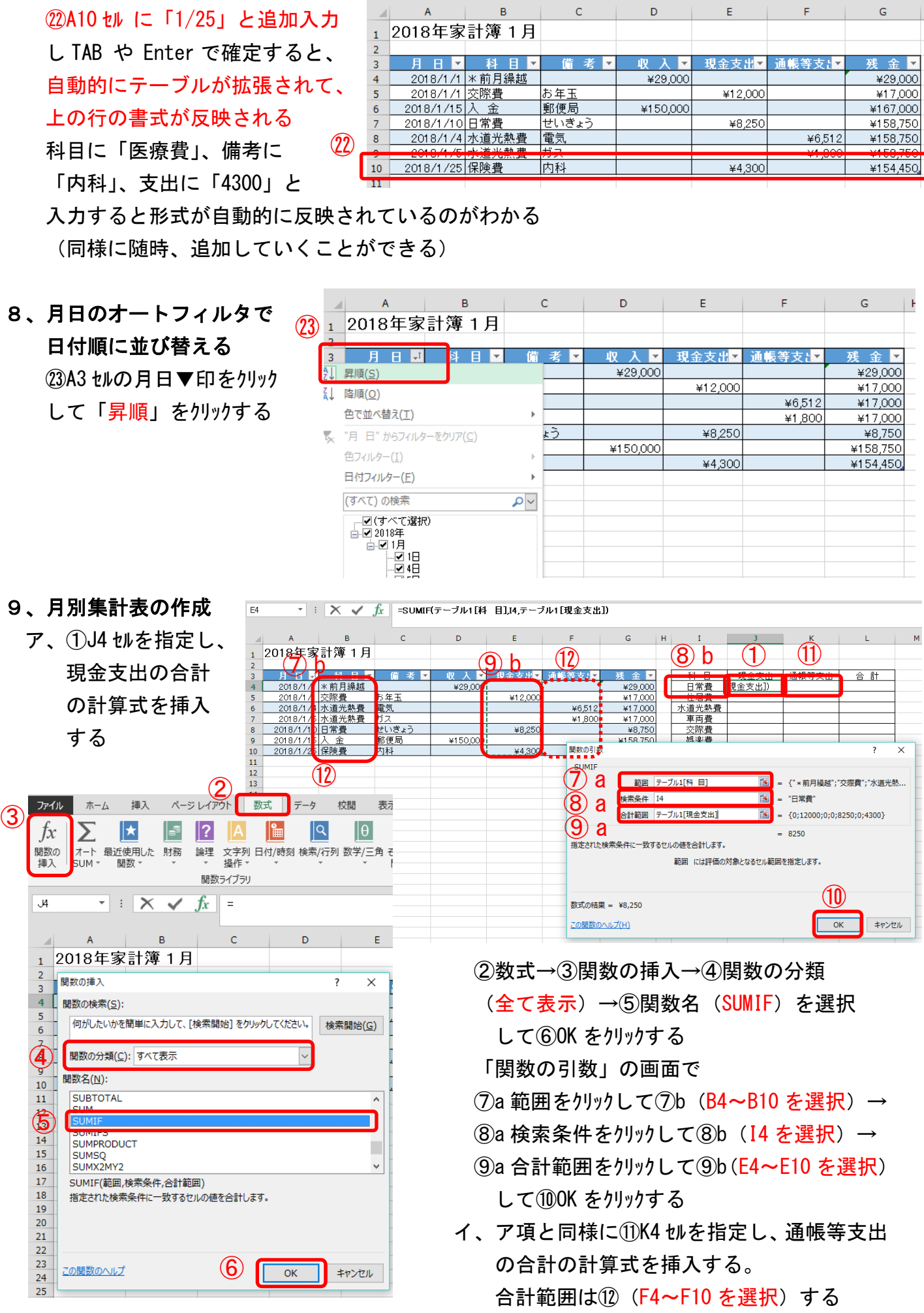

- ウ、⑬L4 セルを指定し、支出合計の 計算式を挿入する ⑭Σオート SUM をクリックし、計算式 <=SUM(J4:K4)>を確認して Enter をクリックする
- エ、⑮J4~L4 セルを範囲指定して、 ⑯L15 セルまでドラックしてコピーする
- オ、ア項と同様に⑰J14 セルを指定し、 前月繰越の計算式を挿入する 又は、数式バーで[現金支出]→ [収 入]に変更しても可 <=SUMIF(テーブル 1[科 目],

I14,テーブル 1[収 入]> ⑱J14 セルを J15 セルへコピーする

- カ、⑲J17 セルに収入合計の計算式を挿入 する。Σオート SUM をクリックし、 <=SUM(J14:J15)>を確認して Enter をクリックする
- キ、⑳J18 セルに支出合計の計算式を挿入、 Σオート SUM をクリックし<=SUM(J4:J13)>を確認して Enter を押し、 ㉑J18 セルを k18 セルへコピーする
- ク、㉒J19 セルに帳簿残金の計算式<=J17-J18>を挿入する
- ケ、㉓L13 セルを L21 セルまでドラックしてコピーする
- コ、㉔L16 セル、K14 セル、K15 セルを削除する
- サ、㉕J21 セルに差額の計算式<=J20-J19>を挿入する

### 10、年間分のシートを作成

- ア、⑪「sheet1」を右クリックして「名前の変更」で 「1 月」に変更する
- イ、⑫「1 月」のシートを右クリックして「移動またはコピー」 をクリックし、「末尾へ移動」を選択して 「コビーを作成する」にチェックを入れ OK をクリックする
- ウ、「1月(2)」のシート名をクリックして名前の変更から 「2 月」に変更する

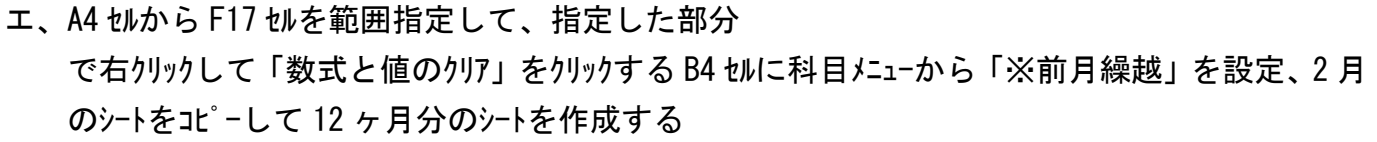

 $(11)$ 

區

挿入(I)...

削除(D)

名前の変更(R)

移動またはコピー(M).

やの表示(V)

すべてのシートを選択(S)

 $(+)$ 

シートの保護(P)... シート見出しの色(T) 非表示(H) 再表示(U).

 $(12)$ a

1月

オ、⑬シート名を各々「3 月」

~「12 月」に変更する

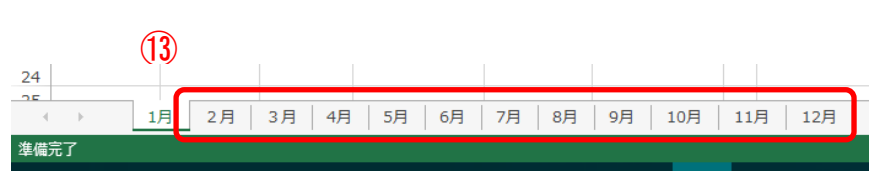

 $(12)c$ 

マコピーを作成する(C)

 $1 \overline{H}$ 

選択したシートを移動します。

移動先ブック名(I):

索针簿 yley

挿入先(B):

(末尾八移

 $(12)$ d

キャンセル

 $\overline{\alpha}$ 

 $\bigoplus$ 

 $\overline{\mathcal{S}}$ 

⑫b

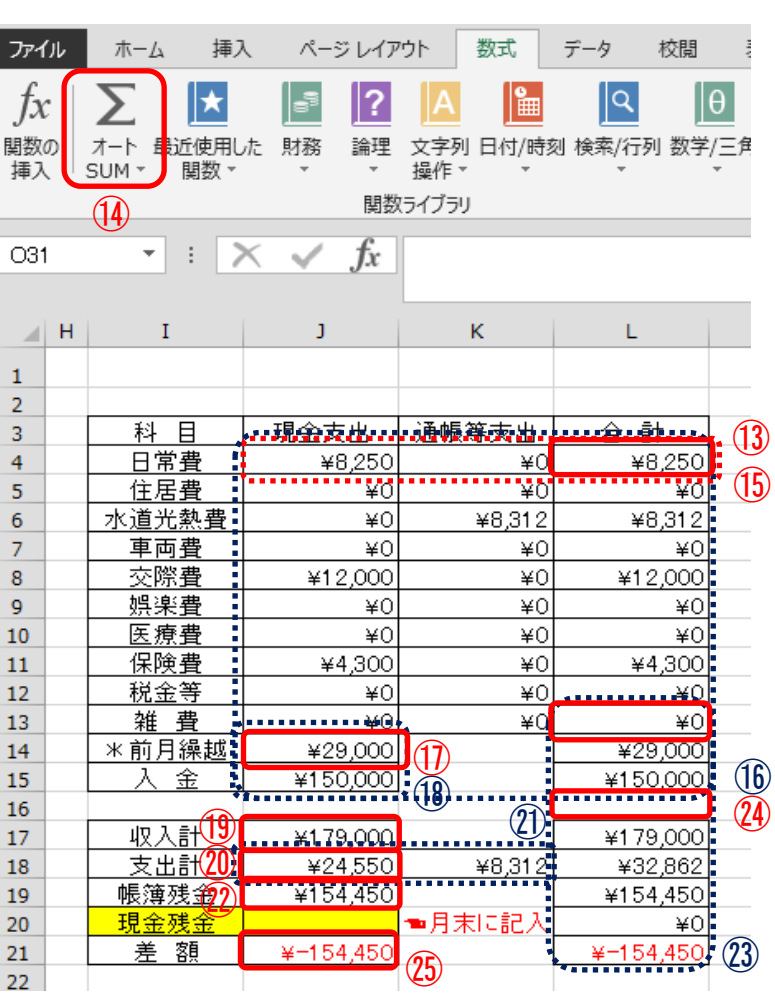

カ、⑭A1 セルも各々「2018年家計簿 2月~12月」に変更する。 <任意(しなくても可) > 62 月のシートのテーブルの 任意の場所をクリックして、テーブルツール→テーブル名を 「テーフル 2」へ変更する 3~12 月のシートのテーブル名も「テーフル 3」~「テーフル 12」 へ変更する(数字は小文字)

### 12、総集計表の作成

ア、新しいシートを挿入する。①「1 月」シートをクリックして、(Shift+Alt+F1) を同時に押す  $(3)$   $(1)$ 

又は、②(ホーム→セル→挿入→シートの挿入) 新しいシートを右クリックして「名前の変更」 で③「総集計表」に変更する

イ、下図の様に様式を設定する

A1 セルに「2018年家計簿総集計表」と入力して、フォントサイズ 16 ポイント、太字に設定する

総集計表

1月

 $2$ 月

3月

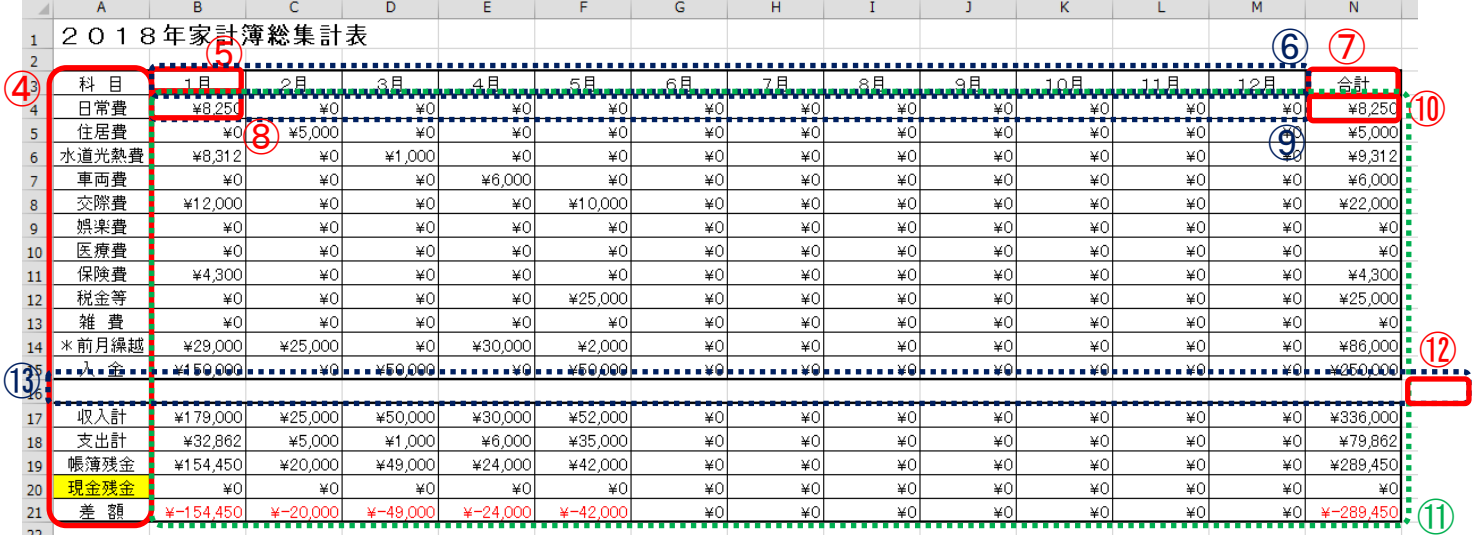

ウ、④「1 月」シートの I3 セル~I22 セルを範囲指定してコピーし、「総集計表」シートの A3 セルに貼付ける

- エ、⑤B3 セルに「1 月」と入力して、⑥M3 セルまでドラックしてコピーする。 ⑦N3 セルに「合計」と入力する
- オ、⑧B4 セルに、「=」を入力し、「1 月」シートを指定後、「1 月」シートの L4 セルをクリックし Enter を押す。 「総集計表」に「1 月」の日常費の値が自動入力される
- カ、数式バーで B4 セルの計算式<='1 月'!L4>の L4 の前に「\$」を挿入する<='1 月'!\$L4> (注)「\$マーク」絶対参照(今回は数式を行方向にも列方向にもコピーするため複合参照を使用)
- キ、B4 セルを ⑨M4 セルまでドラックしてコピーし、C4 セルの計算式<='1 月'!L4>「1」月は「2」月へ 変更する

同様に、D4 セル~M4 セルの計算式を、「3 月」~「12 月」へ変更する(数字は小文字)

- ク、⑩N4 セルにカーソルを置き、「オート SUM」をクリックする(1~12 月の合計が自動入力)<=SUM(B4:M4)>
- ケ、⑪B4 セル~N4 セルを範囲指定して、N21 セルまでドラックしてコピーする

(年間分の値が自動入力される)

コ、選択された部分(灰色)で右クリックし、「セルの書式設定」→表示形式→分類(通貨)→負の数の表示

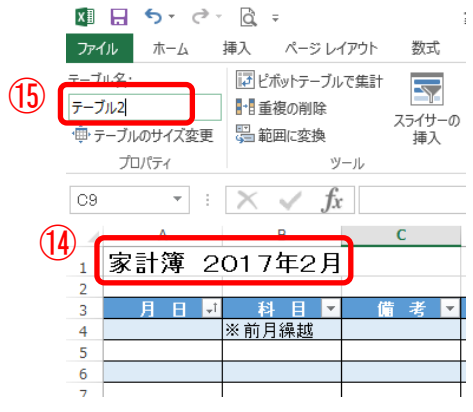

挿入

シートの行を挿入(R)<br>シートの列を挿入(C)2b

·hの挿入(S)

∑≠ 国文

 $\bullet$  h

②a

削胎

セルの挿入(I)...

形式 (¥-1, 234) を指定して OK を押す

- サ、16 行のデータを消去(⑫O16 セルを⑬A16 セルまでドラックしてコピーすると消去できる)
- シ、表の範囲指定して⑭格子と外枠太罫線を挿入して様式を整える
- ス、2~12 月シートに任意の「科目」を設定し、 $\overline{\rm 54}$ 金収入・ 現金支出・通帳等支出」欄に其々ダミーデータを入れ て総集計表に値が反映されることを確認する
	- 例:2 月 ※前月繰越 25,000 住居費 5,000
		- 3 月 入金\50,000 光熱・通信費\1,000
		- 4 月 ※前月繰越¥30,000 車両費¥6,000
		- 5 月 ※前月繰越¥2,000 入金¥50,000 交際費\10,000 税金等\25,000(通)
- セ、「家計簿(完成)」と名前を付けて保存する
- ホーム 挿入 ページ レイアウト 数式  $\neq \vert \equiv$  $MS$  PJ $\rightarrow$ y)  $(14)$  $\mathbf{r}$  11  $\mathbf{r}$  A  $\mathbf{A}$ h, B  $I \underline{\mathsf{U}}$  +  $\mathbb{R}$  +  $\left|\frac{\partial y}{\partial t} - \underline{A} - \frac{1}{2} \underline{A} - \underline{B} \right|$  $\equiv$ t 罫線  $\overline{12}$  $\boxplus$ 下罫線(Q) - H X 丽 上罫線(P) A  $\overline{B}$  $\Box$ 左罫線(L) □17年家計簿 ⊞ 右罫線(R) 枠なし(N) 1月  $\blacksquare$ 格子(A) 日常書  $45.6$ 主居費 ¥2,60 H 外枠(S)  $\frac{$28.1}{10}$ <u>: 通信費</u> 外枠太罫線(I 1 交通費  $¥56$

- 13、科目の追加
	- ア、テーブルが設定されている3行(日常費)から10行(医療費)の間に、科目を追加する場合は、 各シート毎(1月~12月)に、「挿入」→「シートの行の挿入」で行を追加する。追加後、Ctrl キーを 押しながら、1月~12 月のシートをクリックして選択する。
	- イ、テーブルが設定していない行(11 行以降)に科目を追加する場合は、Ctrl キを押しながら、1 月 ~12 月のシートをクリックして選択してから、「挿入」→「シートの行の挿入」で、行を追加する。
	- ウ、1月シートで、空白の I 列に新たな科目を追加し、追加した行の1列上の J 列~L 列を選択して、 空白の行にコピーする。2~12 月のシートも変更されていることを確認する。科目を修正する場 合も同様に実施する。
	- エ、総集計表も行を追加して科目を追加し、追加した行の1列上の B 列~N 列を選択して、空白 の行にコピーする。科目の並びは1月シートと同じにする。
	- オ、「家計簿(任意)」と名前を付けて保存する

#### 14、「2019 年家計簿」の作成

- ア、家計簿(完成)を起動し、「1月」 シートの、 A4 セル~F10 セル を範囲指定し、指定した 部分(灰色)で右クリックしてホップアップメニュー から「数式と値のクリア」クリックするとデータ が消去される
- イ、同様に「2~5 月」シートのデータも消去する
- ウ、ホーム→⑨検索と選択で(置換)をクリックして、 ⑩検索の文字(2018)置換後の文字(2019) と入力し、⑪オプションで⑫検索の場所 (ブック)を指定し、⑬全て置換をクリックする

 $\mathbb{R}$  $\Sigma$   $\neg$  + SUM  $\neg$ F. 垦 뜙 ≜ት EX ÌŤ **V** フィルト ーー<br>条件付き テーブルとして セルの<br>- 書式 » - 書式設定 × スタイル × 挿入 削除 書式 ◆ クリア ▼ スタイル セル 編集  $\mathbf{Q}$ 検索と置換  $\overline{\mathbf{?}}$  $\times$ ⑩ 検索(D) 置換(P) 検索する文字列(N): 2018 書式セットなし 書式(M)... ▼ 置換後の文字列(E):<br>(12)<br>検索場所(H): 2019  $\check{~}$ 書式セットなし 書式(M)... ▼ ブック | ▽ | □ 大文字と小文字を区別する(C) □ セル内容が完全に同一であるものを検索する(0) 検索方向(S): 行 □半角と全角を区別する(B) ⑪ 検索対象(<u>L)</u>: | 数式  $\backsim$ オプション(I) <<  $(13)$ すべて置換(A) すべて検索(I) | 次を検索(E) 閉じる 置換(R)  $\mathbf{r}$  $\sim$  $VCFOO$ 

最後に、⑭閉じるをクリックしてブック全体が 2019 年に置換されていることを確認する

エ、「2019 年家計簿」と名前を付けて保存する